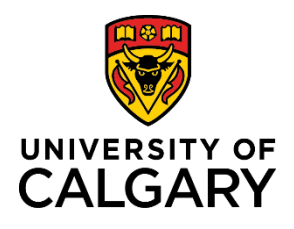

**Quick Reference Guide**

### **How to Use Timesheets**

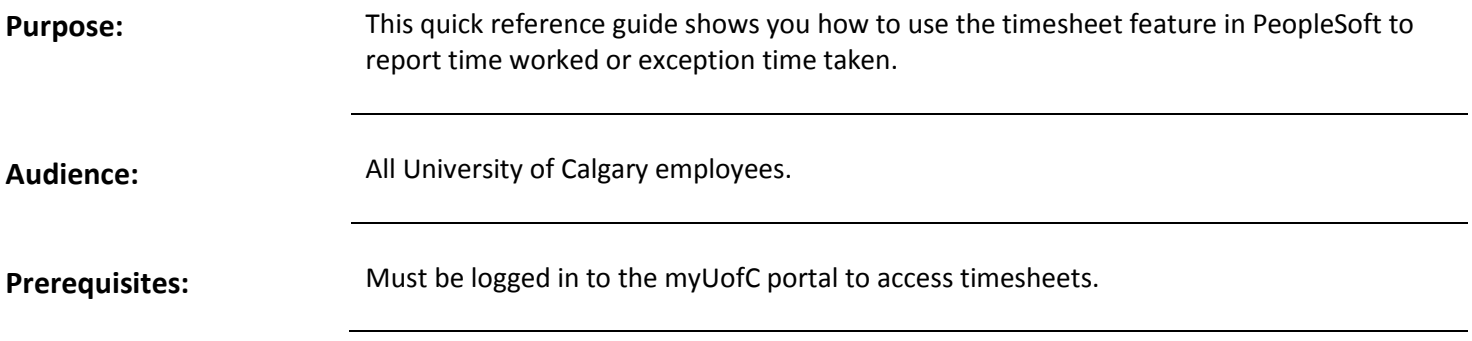

#### **Step 1: Access Your Timesheet**

- 1. From the myUofC portal, click **All about me**.
- 2. Under the My job header, click **Report time**.

Your timesheet is displayed.

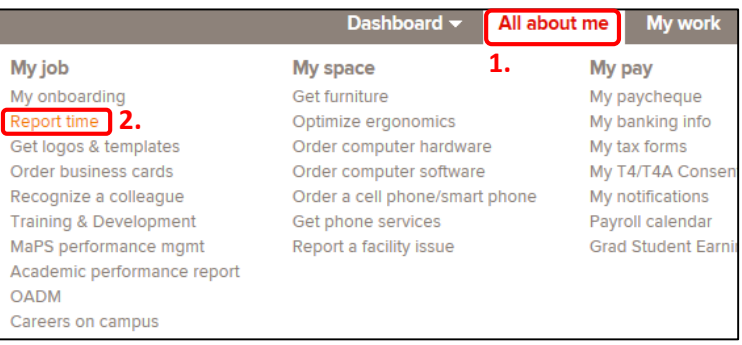

#### **Step 2: Confirm Date Range**

- 1. Confirm the date range shown above your timesheet is correct.
- 2. If the date range is not correct:
	- a. use the **calendar** to choose the timesheet range and click **refresh ( )**; or,
	- b. use **Previous Period** and **Next Period** links to refine your timesheet.

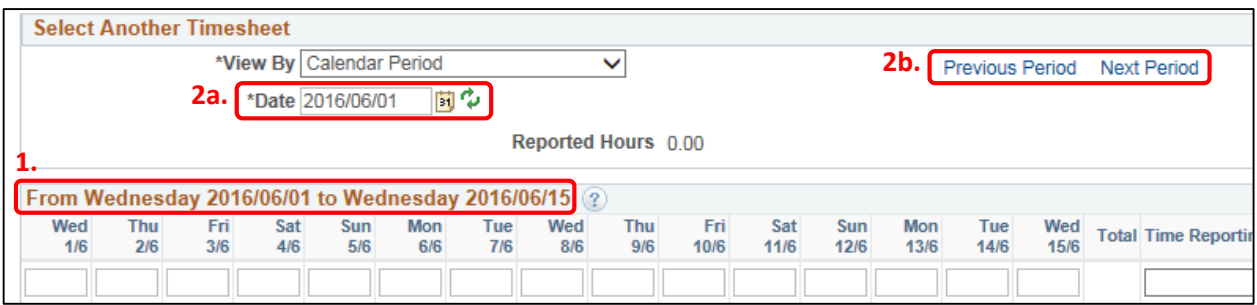

**Note:** If you have missed your deadline for timesheet entry, contact your manager to confirm the entry procedure.

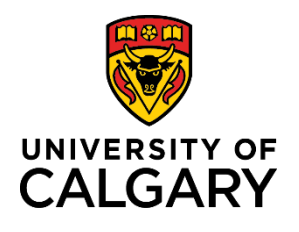

# **How to Use Timesheets**

## **Quick Reference Guide**

### **Step 3: Enter Hours to Report**

1. Enter the hours you are reporting for each applicable date for the chosen time period.

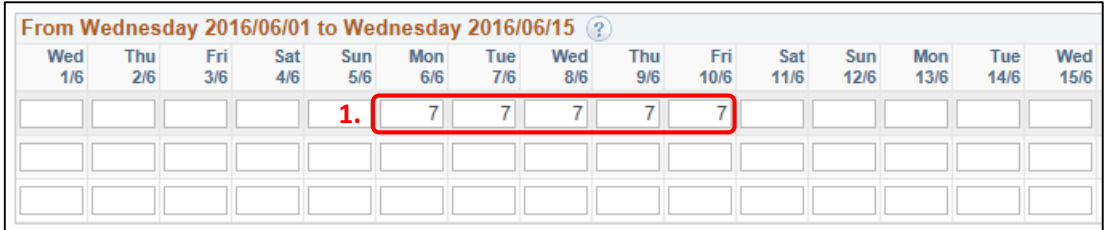

**!**

#### **Step 4: Choose Time Reporting Code**

- 1. Under the **Time Reporting Code** column, click the **dropdown arrow**.
- 2. Choose the code that represents the time you are reporting.

Time reporting codes will vary depending on your role:

- **Hourly employees** will enter time worked or exception time taken
- **Salaried employees** will enter exception time taken

#### **Note:**

The Time Reporting Code you choose is applied to all hours reported in that row of the timesheet. If you require more than one reporting code per timesheet, use separate rows in the timesheet to record your time correctly.

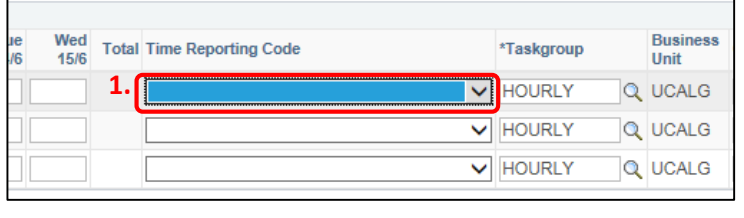

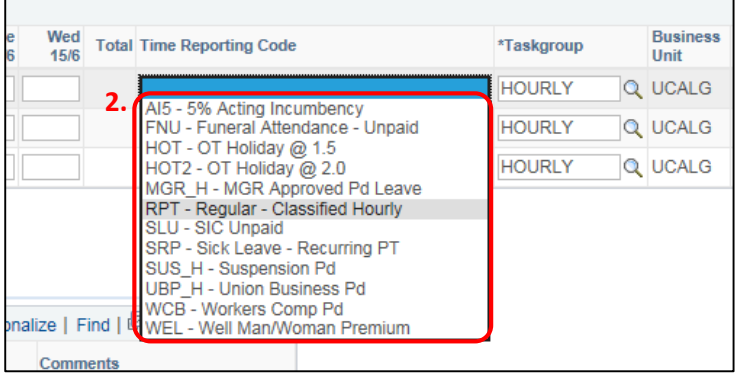

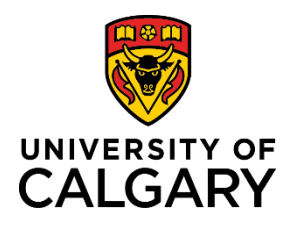

# **How to Use Timesheets**

## **Quick Reference Guide**

### **Step 5: Enter ChartField Information (If Applicable)**

ChartField codes are not used by all employees of the university. Consult with your manager to determine whether you are required to enter ChartField information when reporting time.

#### **If you are not required to enter ChartField information, proceed to Step 6**.

- 1. Click on the **ChartFields** link. The **ChartField Detail** screen will appear.
- 2. Enter codes as provided by your manager:
	- a. **Fund Code** (2 digits)
	- b. **Department** (5 digits)
	- c. **Account** (5 digits)
	- d. **Internal** (9 characters)
	- e. **Project/Grant** (8 characters)
	- f. **Activity ID** (5 digits)

#### **Scenario 1 - Project & Activity**

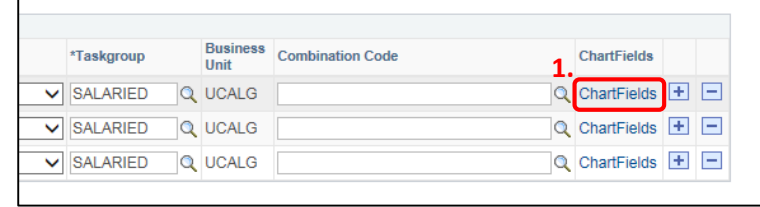

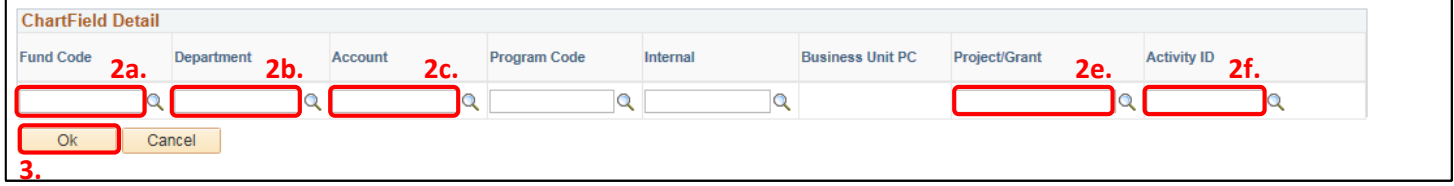

#### **Scenario 2 - Internal**

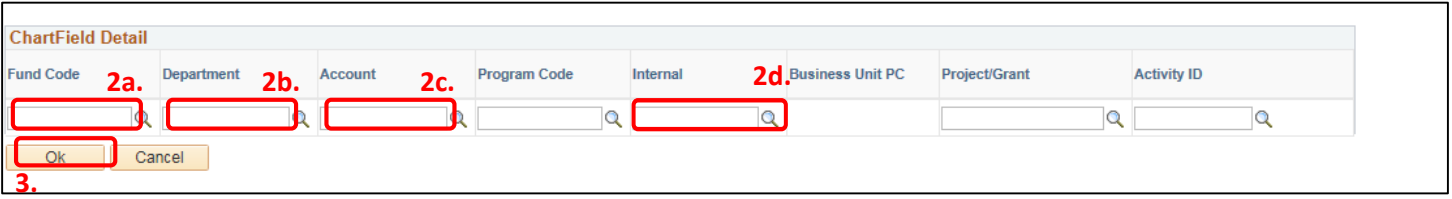

3. Click **Ok**.

Refrain from using Combination Codes. Always enter ChartField information each time you complete your timesheet, as applicable. Additionally, keep in mind that if you require more than one set of ChartField information for reporting purposes, you will need to use the correct ChartField link at the end of the applicable row.

You are returned to your timesheet.

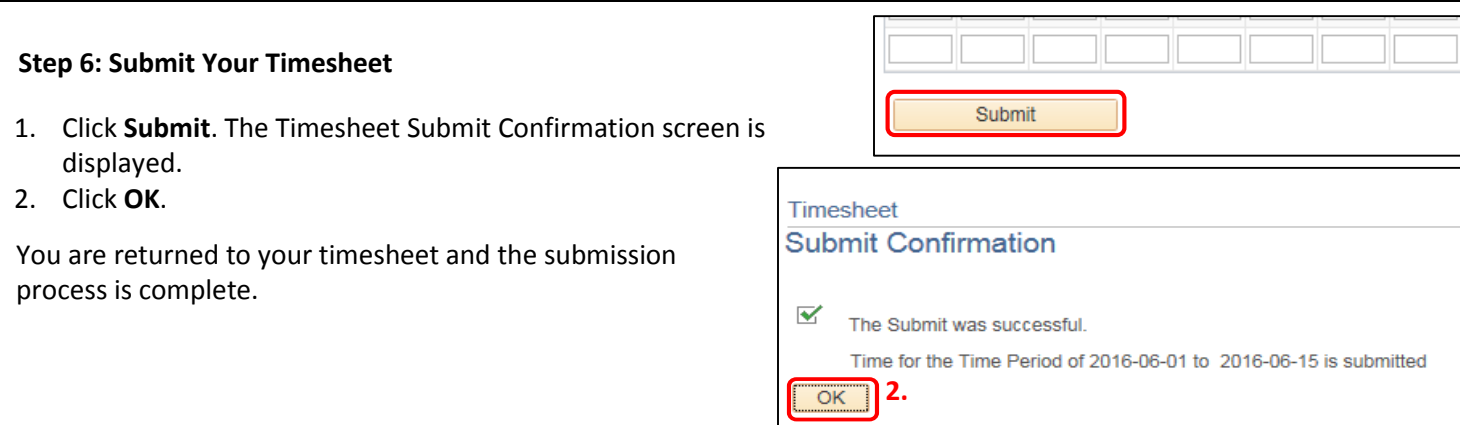